## **Actualización de Vipges**

## **Procedimiento para actualizar Vipges**

Existen dos procedimientos para actualizar el programa:

- **Procedimiento 1.** Desde la Aplicación:
	- 1. Entramos en el programa VIPGES, y accedemos al menú UTILIDADES -▶ Otras Utilidades -▶ Actualizar Programas-►Actualizar desde una carpeta.

**IMPORTANTE: No deberá haber nadie dentro del programa, excepto en el puesto en el que vayamos a realizar la actualización (incluida la contabilidad).**

- Ver nueva actualización 2. Como paso previo a la actualización, el usuario podrá pulsar el botón, para comprobar si la versión que tiene es la última, y para comprobar las mejoras introducidas en el programa en las diferentes actualizaciones hasta la fecha.
- 3. Introducimos nuestro usuario y nuestra contraseña previamente proporcionados por Proconsi, S.L.
	- El usuario, es el CIF de la empresa en mayúsculas.
	- Y el **password** se puede consultar dentro del apartado Ayuda → Acerca de → Datos de configuración, y dentro del formulario, en la leyenda "**Nº de serie**" (sin el guión).

**Por ejemplo**, LE0001 (Ver ilustración inferior):

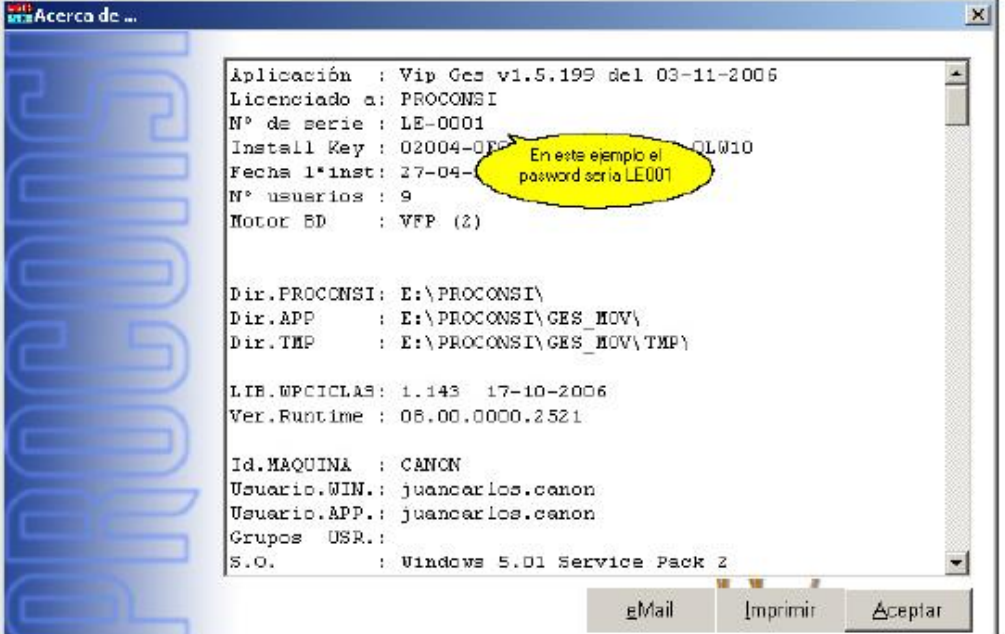

4. A continuación, pulsaremos el botón "**Actualizar Versión**" tras lo cual el programa se comunicará con la página web de Proconsi y comenzará la descarga del fichero de actualización, y con posterioridad la instalación del mismo.

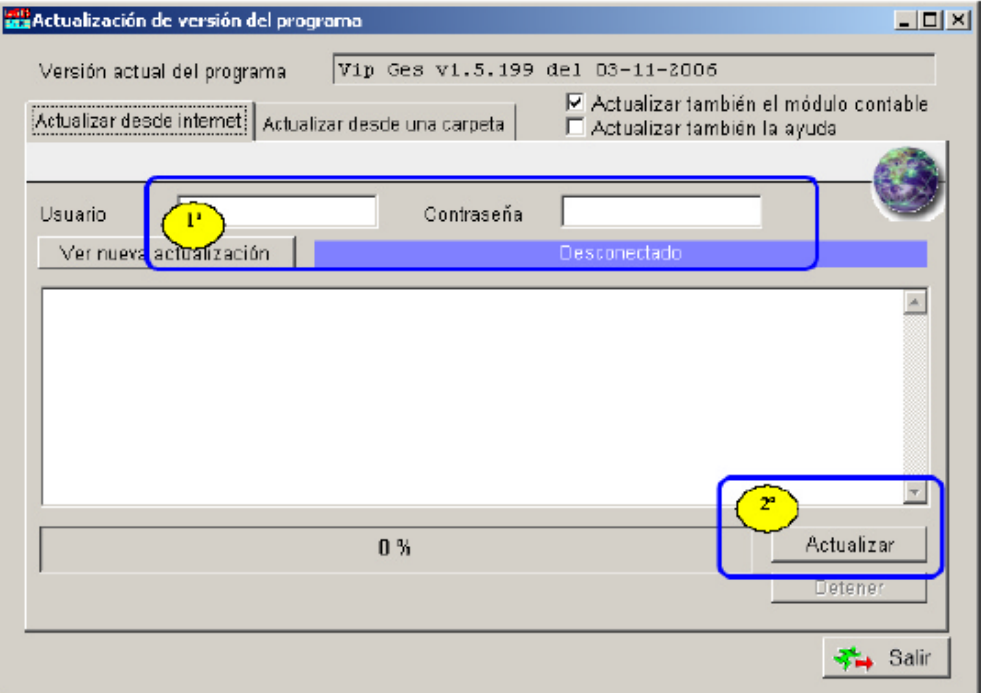

**Procedimiento 2.** Bajando los ficheros manualmente:

El proceso para la actualización que se describe a continuación se aconseja en aquellos casos en que no nos funcione el procedimiento anterior:

- 1. El primer paso será descargarnos el archivo de actualización. Para ello entramos la página [http://www.proconsi.com,](http://www.proconsi.com/) y dentro de la página en la leyenda "Actualización de programas".
- 2. En la pantalla que se despliega a continuación se nos solicitará un nombre de **usuario** y un **password**. Ver punto 2 del primer procedimiento.

Tras introducir ambos datos deberemos seleccionar, en la nueva página que se despliegue, la opción **VIPGES**, y en la pantalla que nos aparecerá pincharemos sobre el archivo "ACTWGES50.EXE".

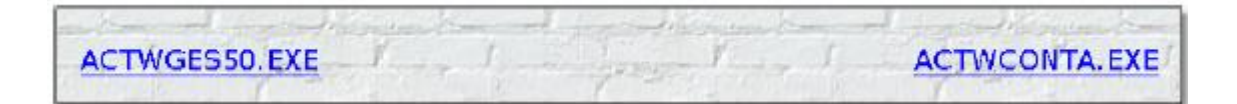

**IMPORTANTE: También deberemos actualizar, al mismo tiempo, el programa de Contabilidad. Para ello, deberemos bajar el archivo correspondiente (ACTWCONTA).**

- 3. A continuación, el navegador nos preguntará si deseamos abrir o guardar el fichero, elegiremos guardar en disco y le diremos dónde queremos guardar los ficheros. A este efecto nos servirá cualquier carpeta temporal que deseemos.
- 4. Para finalizar el proceso deberemos entrar en el programa VIPGES y situarnos en el menú UTILIDADES -► Otras Utilidades - Actualizar Programas - Actualizar desde una carpeta.
- 5. A continuación deberemos establecer la "**Localización de los ficheros**" de actualización, y que se corresponderá con la dirección donde hemos guardado el archivo "ACTWGES50.EXE", bien sea escribiendo la dirección a mano en la casilla señalada, o bien pulsando el botón y buscando la carpeta correspondiente.

En caso de que deseemos actualizar, al mismo tiempo el módulo contable (recomendado), deberemos marcar la casilla "**Actualizar también el módulo contable**", y repetir el paso anterior en lo referente a la localización del fichero de actualización de la contabilidad (ACTWCONeA.EXE), utilizando el campo inferior (**Localización de los ficheros para actualizar el Módulo Contable**).

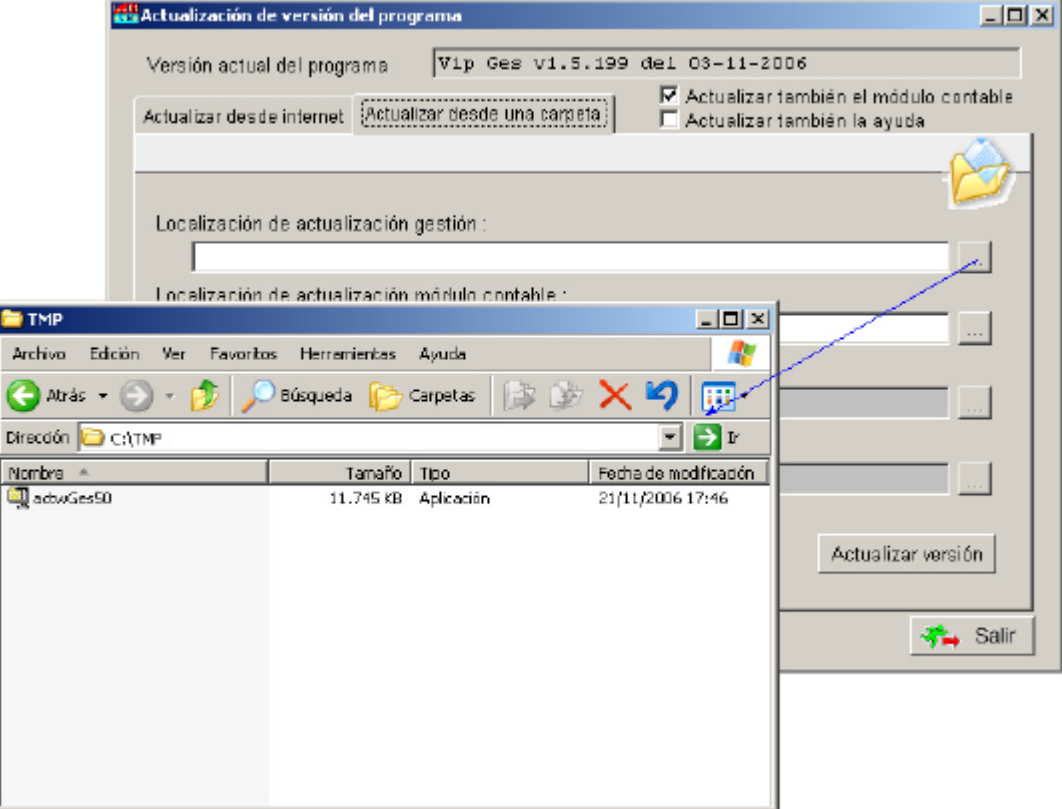

**IMPORTANTE: Si hemos descargado ambos ficheros (ActWges50.exe y ActWconta.exe) en el mismo directorio, el programa establecerá, automáticamente, la localización del archivo ActWconta.exe).**

6. Finalmente, deberemos pulsar el botón **para un actualizar versión** para que empiece el proceso de actualización.